# ALE Fluid-Structure Interaction

#### Introduction

The following example demonstrates techniques for modeling fluid-structure interactions in COMSOL Multiphysics. It illustrates how fluid flow can deform structures and how to solve for the flow in a continuously deforming geometry using the arbitrary Lagrangian-Eulerian (ALE) technique.

The model geometry consists of a horizontal flow channel in the middle of which is an obstacle, a narrow vertical structure (Figure 1). The fluid flows from left to right, except where the obstacle forces it into a narrow path in the upper part of the channel, and it imposes a force on the structure's walls resulting from the viscous drag and fluid pressure. The structure, being made of a deformable material, bends under the applied load. Consequently, the fluid flow also follows a new path, so solving the flow in the original geometry would generate incorrect results.

The ALE method handles the dynamics of the deforming geometry and the moving boundaries with a moving grid. COMSOL Multiphysics computes new mesh coordinates on the channel area based on the movement of the structure's boundaries and mesh smoothing. The Navier-Stokes equations that solve the flow are formulated for these moving coordinates.

The structural mechanics portion of the model does not require the ALE method, and COMSOL Multiphysics solves it in a fixed coordinate system as usual. However, the strains the model computes in this way are the only source for computing the deformed coordinates with ALE.

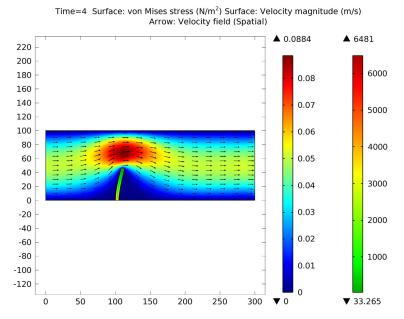

Figure 1: Fluid flows into this horizontal flow channel from the left, and it enters with a parabolic velocity profile. A narrow vertical structure in the channel (the straight vertical structure) forces the flow into a narrow path. Due to fluid pressure and viscous drag, the originally vertical structure bends. This simulation models the fluid flow in a deformed, moving mesh that follows the movement of the bending structure.

# Model Definition

In this example the flow channel is 100 µm high and 300 µm long. The vertical structure—5 μm wide, 50 μm high, and with a semicircular top—sits 100 μm away from the channel's left boundary. Assume that the structure is long in the direction perpendicular to the image.

The fluid is a water-like substance with a density  $\rho = 1000 \text{ kg/m}^3$  and dynamic viscosity  $\eta = 0.001$  Pa·s. To demonstrate the desired techniques, assume the structure consists of a flexible material with a density  $\rho = 7850 \text{ kg/m}^3$  and Young's modulus E = 200 kPa.

#### FLUID FLOW

The fluid flow in the channel is described by the incompressible Navier-Stokes equations for the velocity field,  $\mathbf{u} = (u, v)$ , and the pressure, p, in the spatial (deformed) moving coordinate system:

$$\rho \frac{\partial \mathbf{u}}{\partial t} - \nabla \cdot [-p\mathbf{I} + \eta(\nabla \mathbf{u} + (\nabla \mathbf{u})^T)] + \rho((\mathbf{u} - \mathbf{u}_m) \cdot \nabla)\mathbf{u} = \mathbf{F}$$

$$-\nabla \cdot \mathbf{u} = 0$$
(1)

In these equations, **I** denotes the unit diagonal matrix and **F** is the volume force affecting the fluid. Assume that no gravitation or other volume forces affect the fluid, so that  $\mathbf{F} = 0$ . The coordinate system velocity is  $\mathbf{u}_m = (u_m, v_m)$ .

At the channel entrance on the left, the flow has fully developed laminar characteristics with a parabolic velocity profile but its amplitude changes with time. At first flow increases rapidly, reaching its peak value at 0.215 s; thereafter it gradually decreases to a steady-state value of 5 cm/s. The centerline velocity in the x direction,  $u_{\rm in}$  (see Figure 4), with the steady-state amplitude U comes from the equation

$$u_{\rm in} = \frac{U \cdot t^2}{\sqrt{(0.04 - t^2)^2 + (0.1t)^2}} \tag{2}$$

where t must be expressed in seconds.

At the outflow (right-hand boundary), the condition is p = 0. On the solid (nondeforming) walls, no-slip conditions are imposed, u = 0, v = 0, while on the deforming interface the velocities equal the deformation rate,  $u_0 = u_t$  and  $v_0 = v_t$  (the default condition; note that u and v on the right-hand sides refer to the displacement components).

#### STRUCTURAL MECHANICS

The structural deformations are solved for using an elastic formulation and a nonlinear geometry formulation to allow large deformations.

The obstacle is fixed to the bottom of the fluid channel. All other object boundaries experience a load from the fluid, given by

$$\mathbf{F}_{\mathrm{T}} = -\mathbf{n} \cdot (-p\mathbf{I} + \eta(\nabla \mathbf{u} + (\nabla \mathbf{u})^{T}))$$
(3)

where  $\mathbf{n}$  is the normal vector to the boundary. This load represents a sum of pressure and viscous forces.

#### MOVING MESH

The Navier-Stokes equations are solved on a freely moving deformed mesh, which constitutes the fluid domain. The deformation of this mesh relative to the initial shape of the domain is computed using Winslow smoothing. This is the default smoothing when using the Fluid-Structure Interaction interface. For more information, please refer to the chapter The Fluid-Structure Interaction Interface in the *MEMS Module User's Guide*. Inside the obstacle, the moving mesh follows the deformations of the obstacle. At the exterior boundaries of the flow domain, the deformation is set to zero in all directions.

## Results and Discussion

Figure 2 shows the geometry deformation and flow at t = 4 s when the system is close to its steady state. Due to the channel's small dimensions, the Reynolds number of the flow is small (Re << 100), and the flow stays laminar in most of the area. The swirls are restricted to a small area behind the structure. The amount of deformation as well as the size and location of the swirls depend on the magnitude of the inflow velocity.

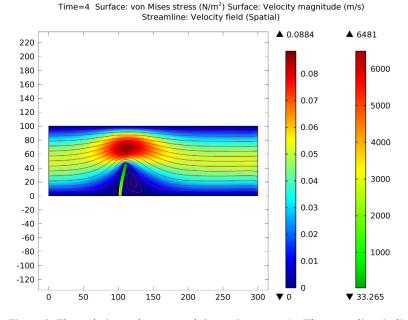

Figure 2: Flow velocity and geometry deformation at t = 4 s. The streamlines indicate the flow direction and the color indicates flow-velocity magnitude.

Figure 3 shows the mesh velocity at t = 0.15 s. The boundaries of the narrow structure are the only moving boundaries of the flow channel. Therefore the mesh velocity also has its largest values near the structure. Depending on the current state of the deformation—whether it is increasing, decreasing or stationary—the mesh velocity can have a very different distribution. Figure 4 further illustrates this point; it compares the average inflow velocity to the horizontal mesh velocity and the horizontal mesh displacement just beside the top of the structure. Most of the time the deformation follows the inflow velocity quite closely. Whenever the inflow velocity starts to decrease, the deformation also decreases, which you can observe as the negative values on the horizontal mesh velocity. Toward the end of the simulation, when inflow and structure deformation approach their steady-state values, the mesh velocity also decreases to zero.

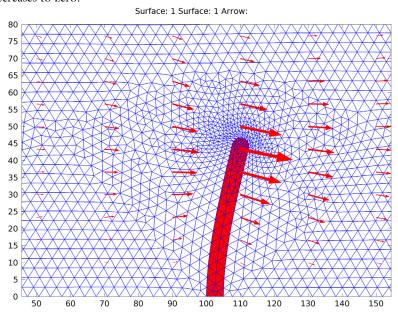

Figure 3: Mesh velocity (arrows) and mesh and geometry deformation at t = 0.15 s.

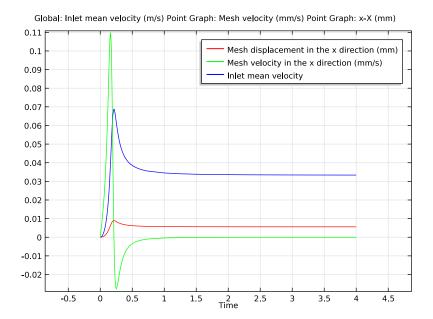

Figure 4: Inflow velocity, horizontal mesh velocity, and mesh deformation. The curve with triangles shows the average x direction velocity at the inflow boundary (m/s); the curve with circles shows  $10^4 \times$  mesh displacement in the x direction (dx\_gle; m) at the geometry point  $(1.05 \cdot 10^{-4}, 0.5 \cdot 10^{-4})$ ; and the curve with squares shows  $10^3 \times$  mesh velocity in the x direction (xt; m/s), also at the point  $(1.05 \cdot 10^{-4}, 0.5 \cdot 10^{-4})$ .

Figure 5 compares the meshes at different times. The first image shows the initial mesh, which you generate prior to solving the model. This mesh is equally distributed around the top of the structure. The second image shows the mesh in its deformed form. Because the structure deforms more in the horizontal direction, the mesh also

changes more in this direction: On the left, the mesh elements are stretched; on the right, they are compressed in the x direction.

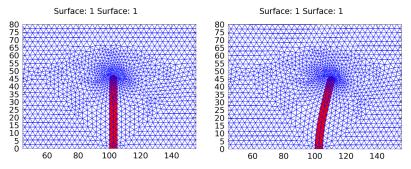

Figure 5: Geometry and mesh near the top of the structure at t = 0 s and 2 s.

# Notes About the COMSOL Implementation

This example implements the model using Fluid-Structure Interaction interface. By default the Fluid-Structure Interaction interface treats all domains as fluid. Activate solid material model node in the area of the narrow structure. To get a more accurate computation of the large strains, large deformation analysis is the default setting. The interface automatically identifies the fluid-solid interaction boundaries and assigns the boundary condition to those boundaries.

**Model Library path:** MEMS\_Module/Microfluidics\_Models/fluid structure interaction

# Modeling Instructions

#### MODEL WIZARD

- I Go to the Model Wizard window.
- 2 Click the 2D button.
- 3 Click Next.
- 4 In the Add physics tree, select Fluid Flow>Fluid-Structure Interaction (fsi).
- 5 Click Add Selected.
- 6 Click Next.

- 7 In the Studies tree, select Preset Studies>Time Dependent.
- 8 Click Finish.

#### **GLOBAL DEFINITIONS**

#### **Parameters**

- I In the Model Builder window, right-click Global Definitions and choose Parameters.
- **2** Go to the **Settings** window for Parameters.
- **3** Locate the **Parameters** section. In the **Parameters** table, enter the following settings:

| NAME | EXPRESSION | DESCRIPTION                         |
|------|------------|-------------------------------------|
| U    | 3.33[cm/s] | Inlet mean velocity at steady state |
| Н    | 100[um]    | Channel height                      |

#### Variables 1

- I In the Model Builder window, right-click Global Definitions and choose Variables.
- **2** Go to the **Settings** window for Variables.
- **3** Locate the **Variables** section. In the **Variables** table, enter the following settings:

| NAME   | EXPRESSION                                        | DESCRIPTION         |
|--------|---------------------------------------------------|---------------------|
| u_mean | U*t^2/<br>sqrt(t^4-0.07[s^2]*t^2+<br>0.0016[s^4]) | Inlet mean velocity |

#### GEOMETRY I

- I In the Model Builder window, click Model I>Geometry I.
- **2** Go to the **Settings** window for Geometry.
- 3 Locate the Units section. From the Length unit list, select µm.

### Rectangle 1

- I Right-click Model I>Geometry I and choose Rectangle.
- **2** Go to the **Settings** window for Rectangle.
- 3 Locate the Size section. In the Width edit field, type 300.
- 4 In the **Height** edit field, type H.
- 5 Click the Build All button.

# Rectangle 2

I In the Model Builder window, right-click Geometry I and choose Rectangle.

- 2 Go to the Settings window for Rectangle.
- 3 Locate the Size section. In the Width edit field, type 5.
- 4 In the **Height** edit field, type 47.5.
- **5** Locate the **Position** section. In the **x** edit field, type 100.
- 6 Click the **Build All** button.

#### Fillet 1

- I In the Model Builder window, right-click Geometry I and choose Fillet.
- 2 On the object r2, select Vertices 3 and 4 only.
- 3 Go to the Settings window for Fillet.
- 4 Locate the Radius section. In the Radius edit field, type 2.5.
- 5 Click the Build All button.

The geometry should look like that in the figure below.

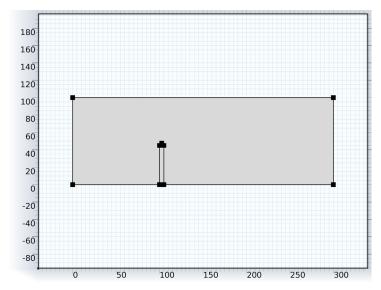

By default the Fluid-Structure Interaction interface treats all domains as fluid. Add the appropriate domain selection to the default node for the solid domain and proceed to the material specification.

#### FLUID-STRUCTURE INTERACTION

Linear Elastic Material Model 1

- I In the Model Builder window, expand the Model 1>Fluid-Structure Interaction node, then click Linear Elastic Material Model I.
- 2 Select Domain 2 only.

#### MATERIALS

Material I

- I In the Model Builder window, right-click Model I>Materials and choose Material.
- 2 Select Domain 1 only.
- **3** Go to the **Settings** window for Material.
- 4 Locate the Material Contents section. In the Material contents table, enter the following settings:

| PROPERTY          | NAME | VALUE |
|-------------------|------|-------|
| Density           | rho  | 1e3   |
| Dynamic viscosity | mu   | 1e-3  |

#### Material 2

- I In the Model Builder window, right-click Materials and choose Material.
- 2 Select Domain 2 only.
- **3** Go to the **Settings** window for Material.
- 4 Locate the Material Contents section. In the Material contents table, enter the following settings:

| PROPERTY        | NAME | VALUE |
|-----------------|------|-------|
| Young's modulus | E    | 2e5   |
| Poisson's ratio | nu   | 0.33  |
| Density         | rho  | 7850  |

#### FLUID-STRUCTURE INTERACTION

- I In the Model Builder window, click Model I>Fluid-Structure Interaction.
- **2** Go to the **Settings** window for Fluid-Structure Interaction.
- 3 Locate the Physical Model section. From the Compressibility list, select Incompressible flow

4 Locate the Free Deformation Settings section. From the Mesh smoothing type list, select Hyperelastic.

#### Inlet 1

- I In the Model Builder window, right-click Fluid-Structure Interaction and choose the boundary condition Laminar Flow>Inlet.
- 2 Select Boundary 1 only.
- **3** Go to the **Settings** window for Inlet.
- 4 Locate the **Velocity** section. In the  $U_0$  edit field, type u\_mean\*6\*(H-Y)\*Y/H^2. This gives a parabolic velocity profile with the specified mean velocity appropriate for laminar inflow. If you have a license for the CFD Module or Microfluidics Module, you can use the predefined Laminar inflow boundary condition with average velocity u\_mean, a boundary condition that works for general inlet shapes.

#### Outlet I

- I In the Model Builder window, right-click Fluid-Structure Interaction and choose the boundary condition Laminar Flow>Outlet.
- 2 Select Boundary 8 only.

#### Fixed Constraint 1

- I In the Model Builder window, right-click Fluid-Structure Interaction and choose the boundary condition Solid Mechanics>Fixed Constraint.
- 2 Select Boundary 5 only.

#### MESH I

Free Triangular I

- I In the Model Builder window, right-click Model I>Mesh I and choose Free Triangular.
- 2 Go to the Settings window for Free Triangular.
- 3 Locate the **Domain Selection** section. From the **Geometric entity level** list, select **Entire geometry**.

#### Size

- I In the Model Builder window, click Size.
- **2** Go to the **Settings** window for Size.
- 3 Locate the Element Size section. From the Predefined list, select Fine.
- 4 From the Calibrate for list, select Fluid dynamics.
- 5 Click the **Build All** button.

#### STUDY I

Step 1: Time Dependent

- I In the Model Builder window, expand the Study I node, then click Step I: Time Dependent.
- **2** Go to the **Settings** window for Time Dependent.
- 3 Locate the Study Settings section. In the Times edit field, type range(0,0.005,0.75) range(1,0.25,4).
- 4 Select the Relative tolerance check box.
- **5** In the associated edit field, type 0.0001.
- 6 In the Model Builder window, right-click Study I and choose Compute. You can ignore the non-ideal constraints related warning shown in the log.

#### RESULTS

Flow and Stress (fsi)

The first default plot shows the velocity field together with the von Mises stress.

Proceed to reproduce Figure 2, which shows the streamlines instead of the arrows.

- I In the Model Builder window, right-click Results>Flow and Stress (fsi) and choose Plot
- 2 Right-click Arrow Surface I and choose Disable.
- 3 Right-click Flow and Stress (fsi) and choose Streamline.
- **4** Go to the **Settings** window for Streamline.
- 5 In the upper-right corner of the Expression section, click Replace Expression.
- 6 From the menu, choose Fluid-Structure Interaction (Laminar Flow)>Velocity field (Spatial) (u\_fluid,...,v\_fluid).
- 7 Locate the Streamline Positioning section. From the Positioning list, select Start point controlled.
- 8 From the Entry method list, select Coordinates.
- **9** In the x edit field, type  $0^{(range(1,15))}$   $125*1^{(range(1,2))}$ .
- 10 In the y edit field, type range (0, 100/14, 100) 20 5.
- II Locate the Coloring and Style section. From the Color list, select Red.
- 12 Click the Plot button.

To animate flow around the structure, do the following:

#### Export

- I In the Model Builder window, right-click Results>Export and choose Player.
- **2** Go to the **Settings** window for Player.
- 3 Locate the Scene section. From the Subject list, select Flow and Stress (fsi).
- 4 Locate the Parameter Sweep section. From the Select via list, select Interpolated times.
- 5 In the Times edit field, type range (0.025, 0.025, 0.5).
- 6 Right-click Player I and choose Play.

To inspect the deformed geometry and deformed mesh near the top of the structure (Figure 5), proceed with the following steps.

#### Data Sets

- I In the Model Builder window, right-click Results>Data Sets and choose Solution.
- 2 Right-click Solution 2 and choose Add Selection.
- **3** Go to the **Settings** window for Selection.
- 4 Locate the Geometric Entity Selection section. From the Geometric entity level list, select Domain.
- **5** Select Domain 2 only.

#### 2D Plot Group 3

- I In the Model Builder window, right-click Results and choose 2D Plot Group.
- **2** Go to the **Settings** window for 2D Plot Group.
- 3 Locate the Plot Settings section. From the Frame list, select Spatial (x, y, z).
- 4 Locate the Data section. From the Time list, select 0.
- 5 Right-click Results>2D Plot Group 3 and choose Surface.
- **6** Go to the **Settings** window for Surface.
- 7 Locate the Expression section. In the Expression edit field, type 1.
- 8 Locate the Coloring and Style section. From the Coloring list, select Uniform.
- **9** From the **Color** list, select **Blue**.
- 10 Select the Wireframe check box.
- II Click to expand the Quality section.
- **12** Click the **Plot** button.
- 13 In the Model Builder window, right-click 2D Plot Group 3 and choose Surface.
- 14 Go to the Settings window for Surface.

- 15 Locate the Data section. From the Data set list, select Solution 2.
- **16** From the **Time** list, select **0**.
- 17 Locate the Expression section. In the Expression edit field, type 1.
- 18 Locate the Coloring and Style section. From the Coloring list, select Uniform.

Click the **Zoom Box** button on the Graphics toolbar and then use the mouse to zoom in on the obstacle.

- I In the Model Builder window, click 2D Plot Group 3.
- **2** Go to the **Settings** window for 2D Plot Group.
- 3 Locate the Data section. From the Time list, select 2.
- 4 In the Model Builder window, click Surface 2.
- **5** Go to the **Settings** window for Surface.
- 6 Locate the **Data** section. From the **Time** list, select **2**.
- **7** Click the **Plot** button.

Add the arrow plot, to reproduce Figure 3.

- I In the Model Builder window, click 2D Plot Group 3.
- **2** Go to the **Settings** window for 2D Plot Group.
- **3** Locate the **Data** section. From the **Time** list, select **0.15**.
- 4 In the Model Builder window, click Surface 2.
- **5** Go to the **Settings** window for Surface.
- **6** Locate the **Data** section. From the **Time** list, select **0.15**.
- 7 In the Model Builder window, right-click 2D Plot Group 3 and choose Arrow Surface.
- **8** Go to the **Settings** window for Arrow Surface.
- **9** Locate the **Expression** section. In the **x** component edit field, type xt.
- **10** In the **y** component edit field, type yt.
- II Locate the Coloring and Style section. In the Scale factor edit field, type 1.5.
- **12** Click the **Plot** button.

#### RESULTS

Finally, plot the horizontal mesh velocity, the mesh deformation at the point beside the top of the structure, and inflow velocity (Figure 4).

# ID Plot Group 4

- I In the Model Builder window, right-click Results and choose ID Plot Group.
- 2 Right-click Results>ID Plot Group 4 and choose Global.
- **3** Go to the **Settings** window for Global.
- 4 In the upper-right corner of the y-Axis Data section, click Replace Expression.
- 5 From the menu, choose Definitions>Inlet mean velocity (u\_mean).
- **6** Click the **Plot** button.

#### Data Sets

- I In the Model Builder window, right-click Results>Data Sets and choose Cut Point 2D.
- **2** Go to the **Settings** window for Cut Point 2D.
- 3 Locate the Point Data section. In the x edit field, type 105.
- 4 In the y edit field, type 50.

## ID Plot Group 4

- I In the Model Builder window, right-click Results>ID Plot Group 4 and choose Point Graph.
- **2** Go to the **Settings** window for Point Graph.
- 3 Locate the Data section. From the Data set list, select Cut Point 2D 1.
- 4 Locate the y-Axis Data section. In the Expression edit field, type xt.
- 5 From the Unit list, select mm/s.
- **6** Locate the **Legends** section. Select the **Show legends** check box.
- 7 From the Legends list, select Manual.
- 8 In the associated table, enter the following settings:

| LEGENDS |      |          |    |     |   |           |        |  |
|---------|------|----------|----|-----|---|-----------|--------|--|
|         | Mesh | velocity | in | the | х | direction | (mm/s) |  |

- **9** Right-click **Point Graph I** and choose **Duplicate**.
- **10** Go to the **Settings** window for Point Graph.
- II Locate the y-Axis Data section. In the Expression edit field, type x-X.
- **12** From the **Unit** list, select **mm**.
- **13** Locate the **Legends** section. In the associated table, enter the following settings:

| LEGENDS |              |    |     |   |           |      |  |
|---------|--------------|----|-----|---|-----------|------|--|
| Mesh    | displacement | in | the | Х | direction | (mm) |  |

**14** Click the **Plot** button.